# **SMARTworks**<sup>®</sup>

# *Quick Reference Card*

#### **GETTING STARTED**

- 1. In your web browser, type [https://login6.smartworks.com](https://login6.smartworks.com/) in the URL address field, press the **Enter** key on your keyboard.
- 2. Add this address to your list of **Favorites** or **Bookmark** it for easy access.
- 3. Enter your **User Name** and **Password** on the Login screen, and then click the **Sign In** button to enter the SMARTworks application.

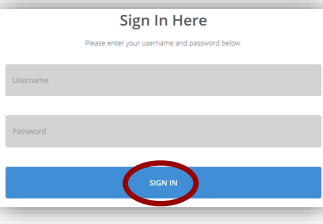

#### **ENTERING A REQUISITION**

#### *Performing a Product Search*

Doing a Product Search lets you search for products based on a full or partial Product ID and/or Description. There are 2 locations where a search can be performed; the search icon at the top right of the screen or the Product Search in the menu bar.

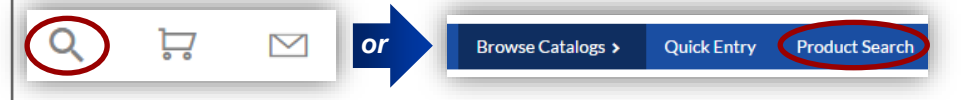

- 1. If using the magnifying glass, select the icon and key in your criteria and hit **Enter**.
- 2. If using the **Product Search** button, key in your criteria and select the **Search** button.
	- For more options you can select the **Search Options** link in the Product Search screen.

Browse Catalogs >

3. Key in the **Quantity** and click on the **Add** button. You can either select **Continue Shopping** or **Proceed to Checkout**.

#### *Making a Quick Entry*

Quick Entry is the fastest way to order an item in SMARTworks. A **Product ID** (form number) and **Quantity** are required.

- 1. On the top menu bar choose **Quick Entry**.
- 2. Enter the **Product ID** and **Quantity** and choose **Add to Shopping Cart**.
- 3. To review your order and begin the checkout process, select **Proceed to Checkout**.

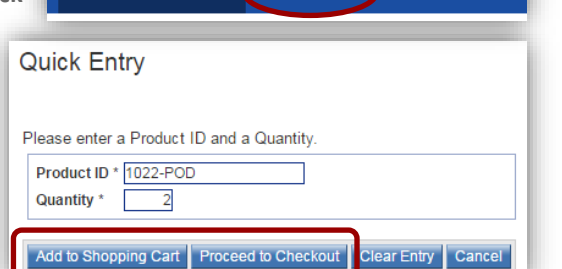

Quick Entry

**Product Search** 

4. You can change the order quantity in the shopping cart and it will automatically recalculate your total price. See the **Checking Out** section of this reference card for more details.

## *Browsing by Catalogs*

Browsing catalogs allows you the ability to look up multiple products and add them to your shopping cart as you browse.

- 1. On the top menu bar choose **Browse Catalogs**, another dialog box will open displaying all of the catalogs you have access to.
- 2. Select the catalog you would like to explore; if there is an arrow next to the catalog name it simply means there are sub-categories within that catalog. Select the All Catalogs to get back to the main list.
- 3. A list of items will appear, review the products listed until you've found the item you are looking for.
	- You can also change the view by choosing your choice of displays and by sorting in a variety of different ways.
	- You can select the **Quantity** and **Add to Cart** right from the catalog if you choose or you can select the **Product ID** link to open up the product detail screen as shown below.

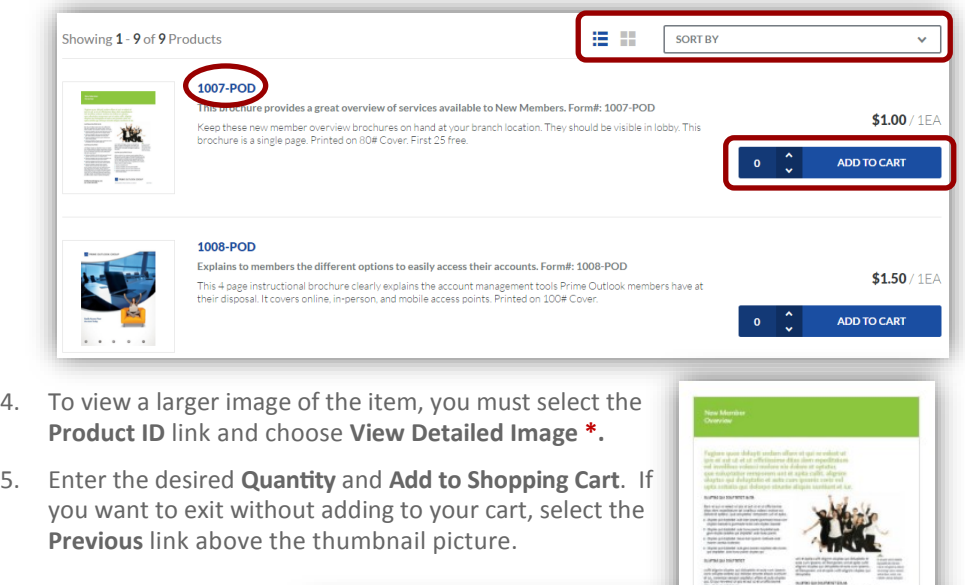

#### *NOTE:*

**\*** Catalog images may not be available for all products and links to PDF files open in a separate window.

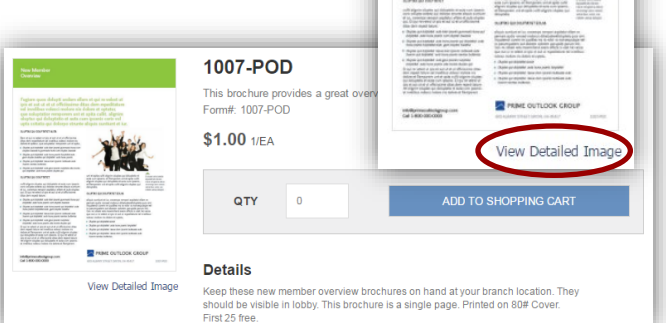

#### **CHECKING OUT**

Your current order can be accessed at anytime by selecting the shopping cart on the Home/Welcome page.

◆ To get back to the Home/Welcome page you can click on the logo in the upper left portion of the screen.

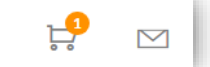

 $\alpha$ 

- 1. Once in your cart, select **Checkout Now** at the bottom of the screen.
- 2. Review the **Shipping**, **Delivery** and **Billing Information** and make appropriate changes as needed. To make revisions to what is displayed, click on the **Change** link if available. **\*\***
- 3. Key your name into the **Attention** field (or the person that the order should be delivered to). Complete the **Mailstop** information to ensure proper delivery.

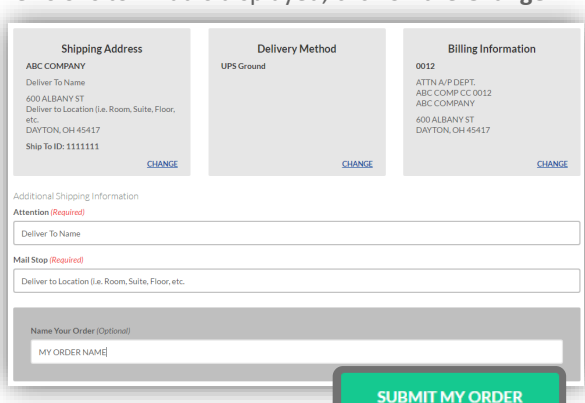

- 4. **Name Your Order** to help make it easier to identify.
- 5. Review the products and quantities under the Order Items section; if needed, you

can change the quantity by selecting the icon and editing.

6. Once ready, select the **Submit Order** button to place the order.

**\*\*** Depending on your setup, your screen may look different; this information may be pre-filled and you may or may not have the ability to change it.

#### **UPDATING YOUR USER PROFILE**

#### *Updating Your Personal Information*

- 1. Click on your name in the upper right portion of the screen and choose **My SMARTworks** from the menu.
- 2. Enter and/or update missing or incorrect information (phone number, address, email, etc.). **\*\*\***
- 3. Select the Save Changes button when through editing.
- **\*\*\*** Some of this data may be used to auto-fill variable products such as business cards.

#### *Changing Your Password*

- 1. Within the **My SMARTworks** screen, select the **Change Password** link.
- 2. Enter your old password, new password, and then confirm it; click **OK**.

**IMPORTANT: To cancel a SMARTworks order after its' been submitted, contact your Customer Support Center indicated on the Welcome page.** Revised 5/11/17

## **CHECKING ORDER STATUS**

The Manage Orders and View Orders functions provide you with the ability to review orders of all statuses. **Manage Orders** provides access to all orders in your company (if you have access privileges), while the **View Orders** provides access to only your orders.

1. Select **View Orders** or **Manage Orders** from the top menu bar.

**Browse Catalogs > Quick Entry Product Search Manage Orders View Orders** 

- 2. All of your orders are displayed by status in the Consumer Order Dashboard screen. To see orders with specific status, select the number next to the status type.
- 3. You can perform a specific search by selecting one or more of the following criteria:

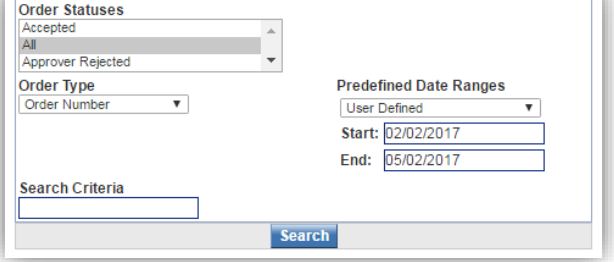

- Order Statuses
- Predefined Date Range
- ◆ Order Type
- 4. Key in your search

information in the **Order Criteria** field; the Order List Display screen shows your search results. Click an Order Number to view it's contents.

#### **SAVING OR DUPLICATING AN ORDER**

To simplify the ordering process, you can recall and duplicate or save a previous order:

#### *Duplicating an Order*

- 1. Click the **View Orders** link on the top menu bar.
- 2. Pull up the order that you want to duplicate.
- 3. Click the **Make Current** button on the **Order Detail Display** screen.
- 4. Select **Yes** when the **Make Order Current** screen appears. The contents of the order appear on the **Review Current Order** screen.

#### *Saving an Order*

1. You can save an order as you are working on it by selecting the **Save Order** icon at the bottom of the order screen.

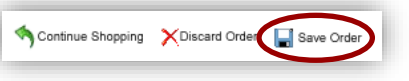

2. **Saved Orders** can be viewed by selecting **View Orders** > **Saved Orders** on the dashboard.

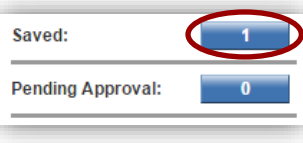